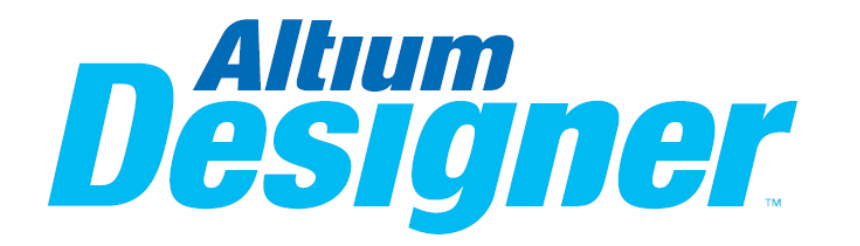

**Schematic Capture Training Module** 

# 1. 创建、编辑原理图(举例)

## 1.1 创建新工程

打开 Altium Designer 软件,选择菜单"File\ new\ Project\ PCB Project",生成一个名为 PCB project1.PriPCB 文档,选择窗口左边 Project 面板, 在弹出的面板中右键点击刚生成的 文档,选择命令 "Save project as..."把文档保存为 C:\demo\myproject.pripcb. 如图 1.1

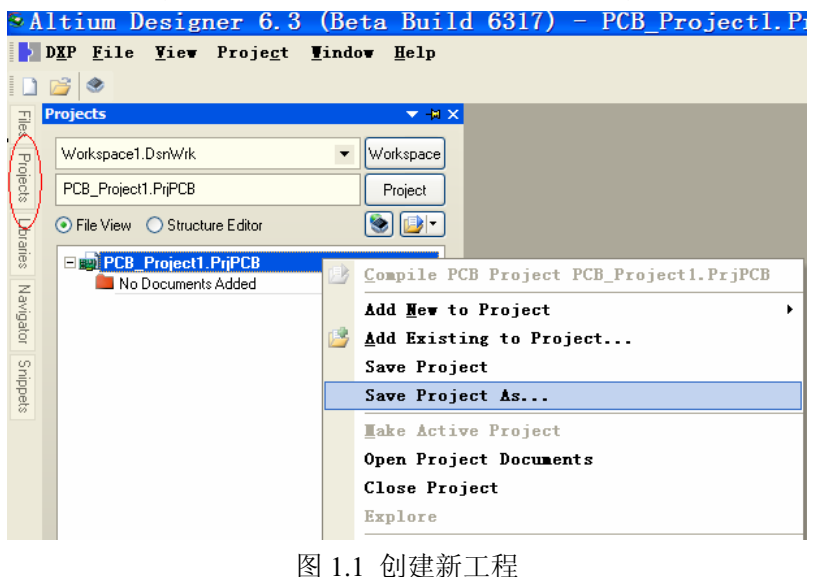

### 1.2 创建原理图

右键点击 myproject.pripcb, 在弹出的菜单中选择 "Add new to project\Schematic", 添加一 个 sch 文档,再用 save as 保存为 my sch.schdoc. 如有多张原理图,可依次添加.如图 2.2

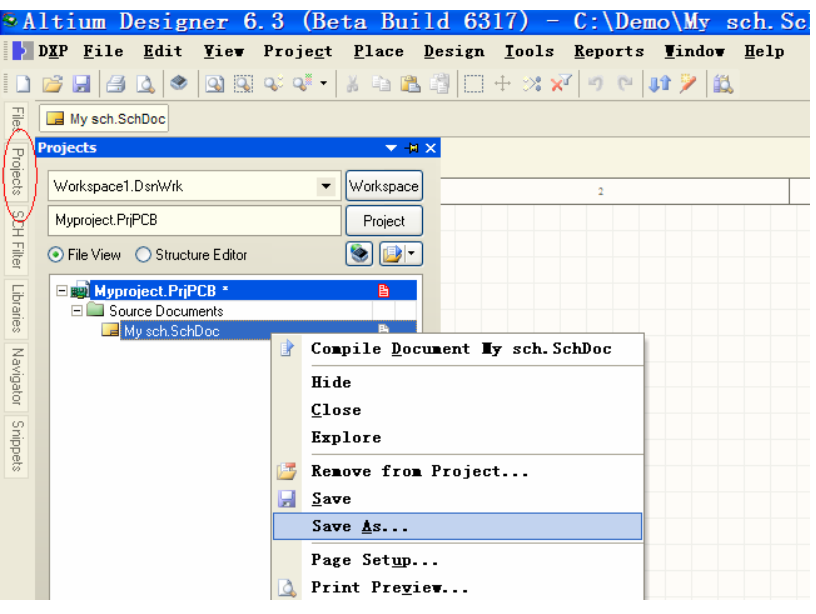

图 2.2 创建新原理图

## 1.3 设定元件库

点击窗口左边 Library 面板,在弹出的面板中点击左上角的 library 按钮,弹出元件库配置 框.(或使用菜单 "Design\add/remove library…"进入配置框),使用 install, remove 按钮就可 以配置元件库. 常用的元件库有 miscellaneous device.intlib, miscellaneous connectors.intlib. 其他相应的元件库可以从 …\Altium Designer 6\library 目录中获得.

#### 1.4 原理图选项配置

使用菜单命令"Design\document Option…"进入原理图选项配置. 图 1.3

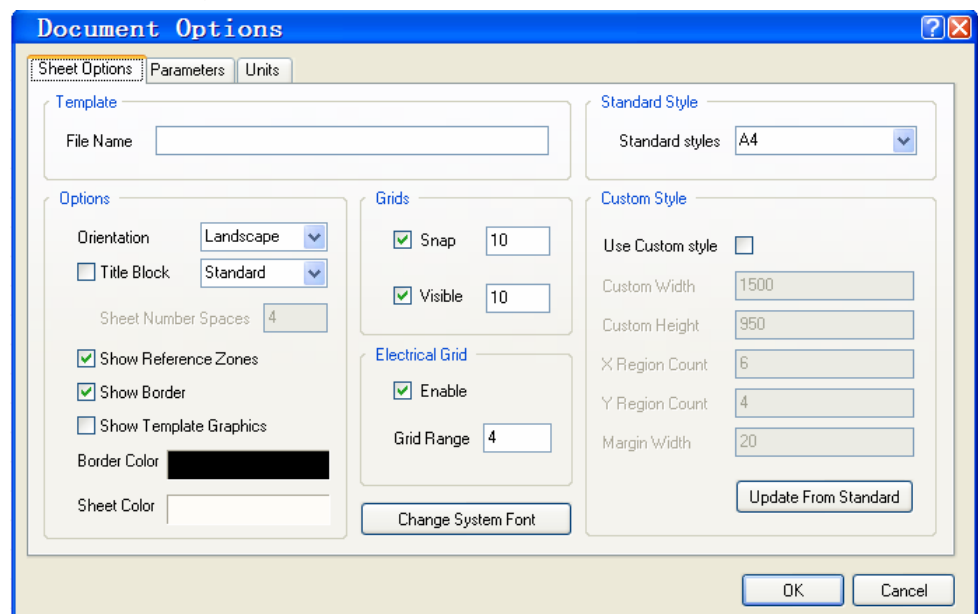

图 1.3 文档属性对话框

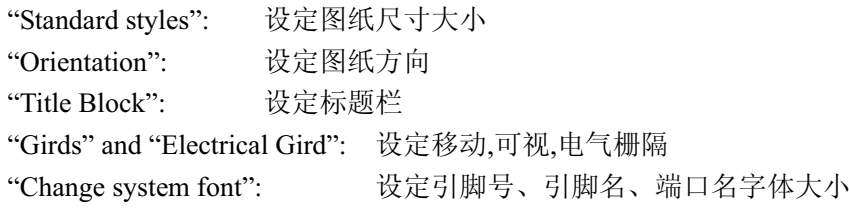

# 1.5 放置元件及布线

1.5.1 使用 "Place\Part..." 命令, (或快捷键 PP) 弹出元件放置对话框, 从相应的元件库 中放置元件. 在放置元件之前,按 TAB 键弹出元件属性对话框. 如图 1.4

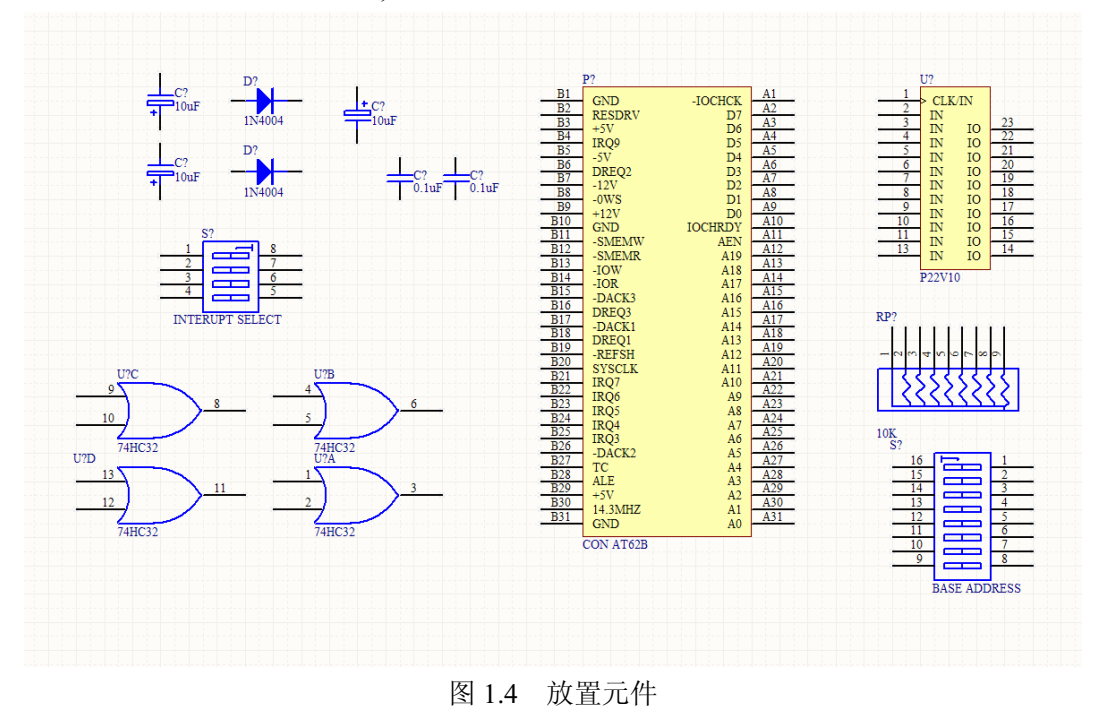

1.5.2 对元件进行电气连接,结果如图 1.5

- 使用鼠标左键点击元件,保持点击拖动元件,Space 键旋转元件
- 使用 "Place\wire" 绘制电气连线, Space 键切换走线角度, Shift+space 键切换走线模式
- 选择 Place\bus, Place\port, Place\power port, Place\net label 等放置总线,端口,电源,网 络标号等.
- 双击元件符号,打开元件属性对话框,对元件属性进行配置.
- 使用命令 "Tools\annotate quiet..."对元件进行标号.

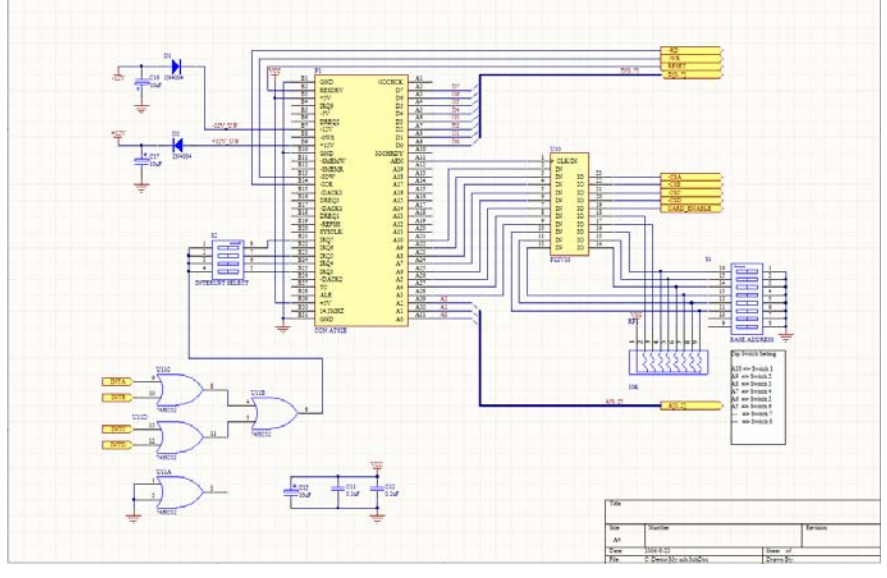

图 1.5 连线效果

## 1.6 原理图编译

点击 Project 面板,右键点击 my sch.schdoc 文档,选择 Compile document My sch.shcdoc 编译 当前文档. 右键点击 myproject.pripcb, 选择 Compile PCB project myproject.pripcb 对全部文 档编译. 如果有错误、警告,会在弹出的 message 框中显示, 双击错误联接,直接跳转到错误 处,对相应的错误进行修改.反复编译修改,直至没有错误. (本例不需修改错误)

#### **1.7 BOM (Bill of Materials) 生成**

选择菜单 "Reports\Bill of materials", 打开 BOM 对话框. 如图 1.6

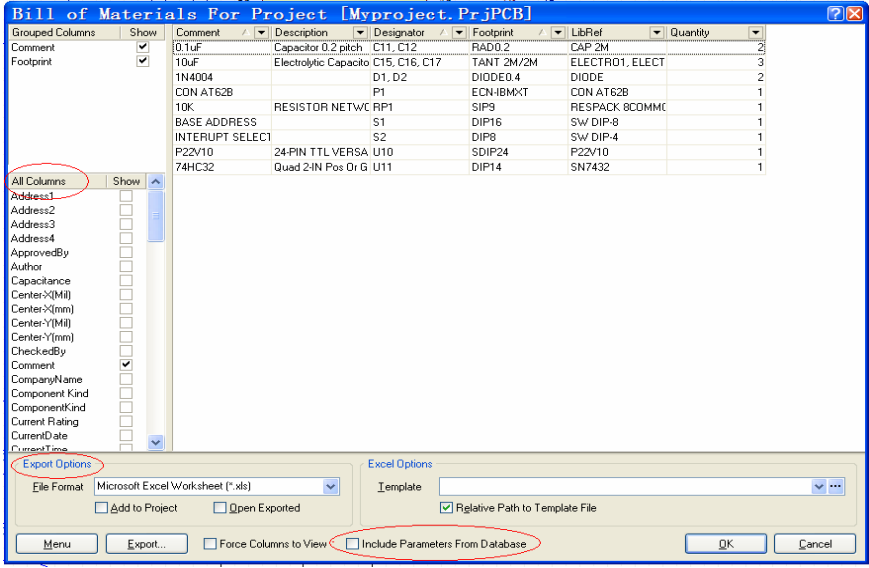

图 1.6 BOM 属性框

- "All column": 可以选择相应的显示内容
- "Export Option": 选择 BOM 文档的输出格式
- "include Parameters from database": 可以包含数据库元件库中的相应的信息

# 1.8 打印输出

1.8.1 Smart PDF: 选择菜单 "File\Smart PDF...", 进入 PDF 制作向导,对相应选项进行配置, (图 1.7)就可以输出精美高效的 PDF 文档了.

1.8.2 选择 "File\Print..."也可以运用打印机对相应的文档打印输出.

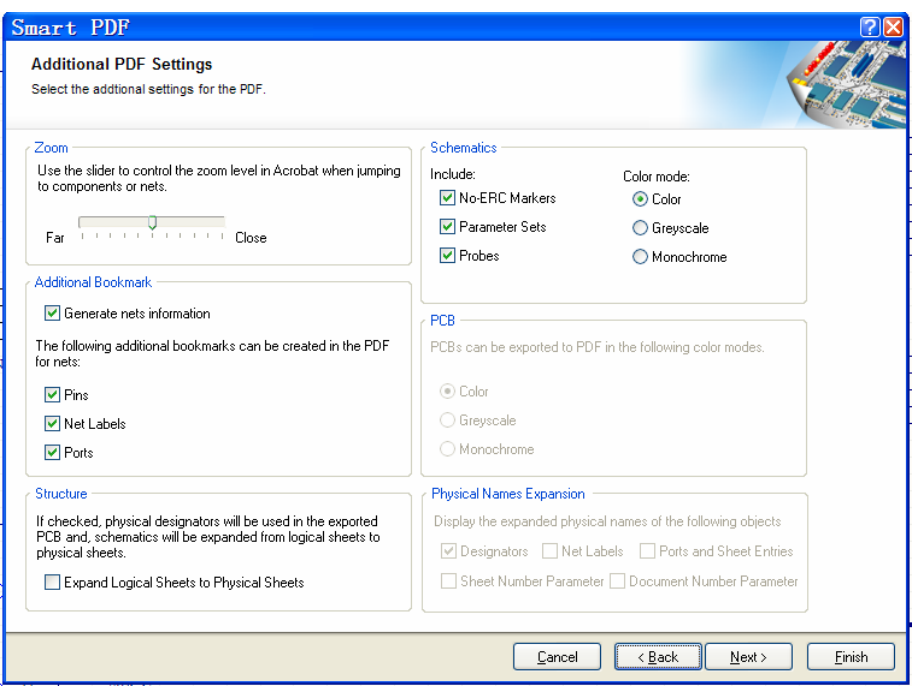

图 1.7 PDF 输出属性框